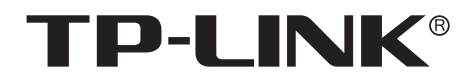

# 安装手册

视频直播会议服务器 TL-TUMS1500-MU

声明

Copyright © 2022 普联技术有限公司 版权所有,保留所有权利

未经普联技术有限公司明确书面许可,任何单位或个人不得擅自仿制、复制、誊抄或转译本手册部分或全部内 容,且不得以营利为目的进行任何方式(电子、影印、录制等)的传播。

TP-LINK<sup>®</sup>为普联技术有限公司注册商标。本手册提及的所有商标,由各自所有人拥有。本手册所提到 的产品规格和资讯仅供参考,如有内容更新,恕不另行通知。除非有特殊约定,本手册仅作为使用指导,所作 陈述均不构成任何形式的担保。

**HDIMI** HDMI、HDMI 高清晰度多媒体接口以及HDMI标志是HDMI Licensing Administrator,Inc.在美 国和其他国家的商标或注册商标。

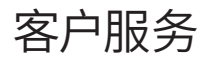

如果通过相关文档的指导仍不能解决问题,请直接联系TP-LINK技术支持服务中心,我们将为 您提供技术支持服务。

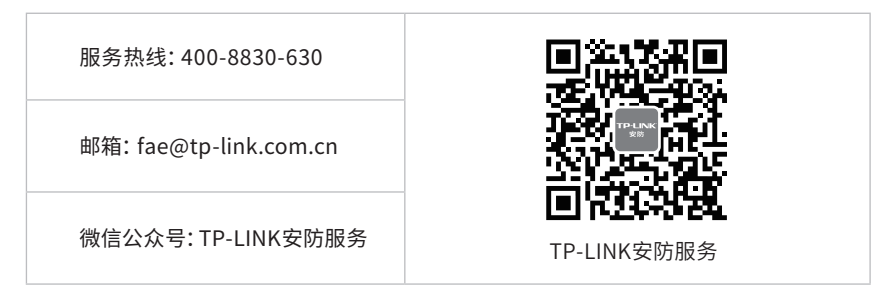

安装手册简介

《视频直播会议服务器安装手册》主要介绍视频直播会议服务器的硬件特性、安装方法以及在 安装过程中应注意事项。

本手册包括以下章节:

第1章:产品外观。介绍产品的外观信息。

第2章:产品安装。指导产品的硬件安装方法以及注意事项。

第3章:硬件连接。指导产品与其他设备之间的连接及注意事项。

第4章:软件开局。介绍产品首次登录、功能以及TP-LINK视频直播会议系统用户功能。

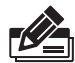

说明:在安装设备之前及安装设备过程中为避免可能出现的设备损坏及人身伤害,请仔细 阅读本手册相关内容。

# 阅读对象

本手册适合下列人员阅读:

网络工程师 网络管理员

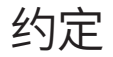

在本手册以下部分,如无特别说明,均以TL-TUMS1500-MU机型为例介绍。所提到的"服务器"、 "本产品"等名均指视频直播会议服务器。本手册采用了如下几种醒目标志来表示操作过程中 应该注意的地方,这些标志的含义如下:

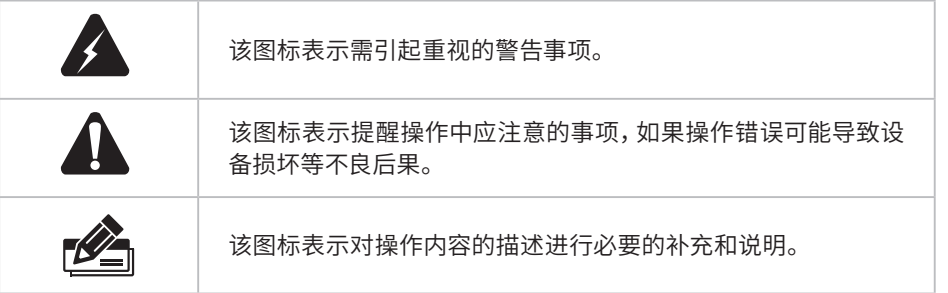

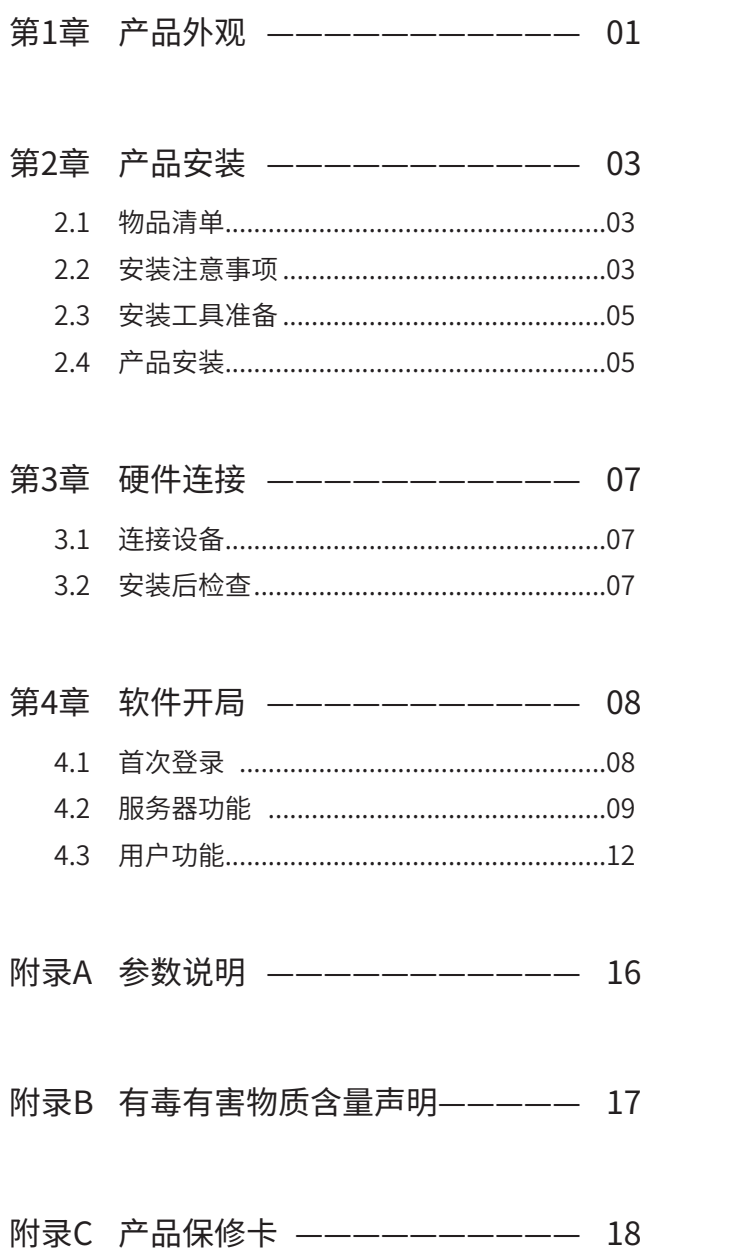

第1章 产品外观

TL-TUMS1500-MU前面板如图1-1所示。

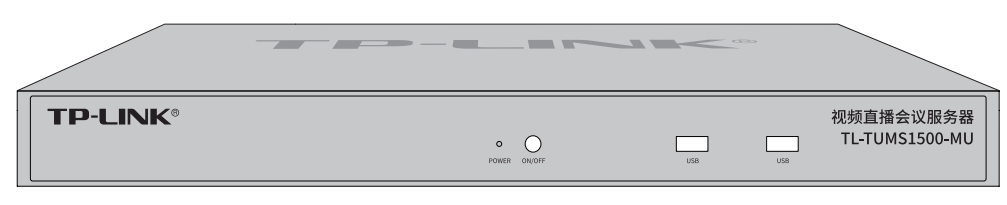

图1-1 TL-TUMS1500-MU前面板示意图

前面板上的按钮及指示灯如图1-2。未标注的指示灯、按钮与接口为未启用状态。

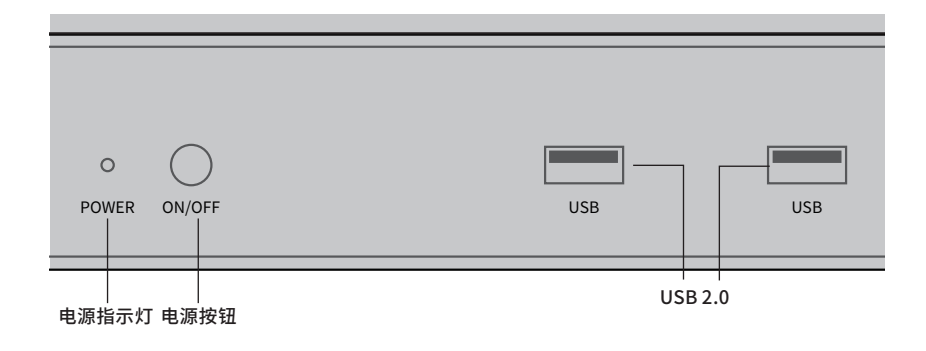

图1-2 前面板按钮与指示灯

■ 指示灯规则

表1-1 指示灯工作状态描述

| 指示灯          |       | 工作状态 | 工作说明   |
|--------------|-------|------|--------|
| <b>POWER</b> |       | 常亮   | 电源接通运行 |
|              | 电源指示灯 | 「亮   | 电源接通异常 |

#### TL-TUMS1500-MU后面板如图1-3所示。

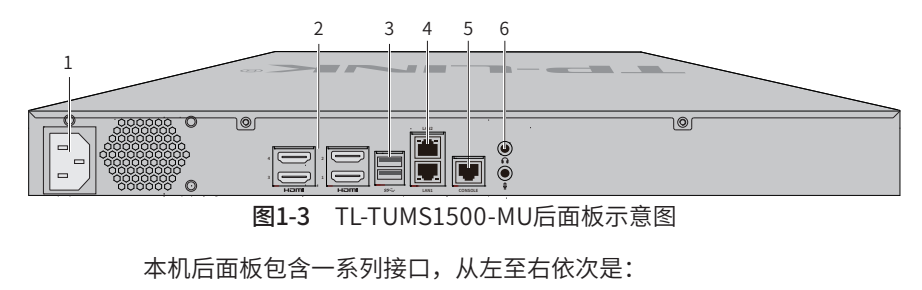

<sup>1.</sup> 电源接口

<sup>2.</sup> HDMI接口×4

- 3. USB 3.0接口×2
- 4. RJ45网络接口(LAN1)(下)RJ45网络接口(LAN2)(上)
- 5. CONSOLE接口
- 6. 音频输出接口(上) 音频输入接口(下)

其中RJ45网络接口上方指示灯说明请参见表1-2。

表1-2 RJ45网口指示灯工作状态描述

| 指示灯 | 工作状态 | 工作说明                  |  |  |  |  |
|-----|------|-----------------------|--|--|--|--|
|     | 闪烁   | 此端口正在传输数据             |  |  |  |  |
| 左侧  | 不亮   | 此端口网络连接异常             |  |  |  |  |
|     | 常亮   | 此端口网络已连接              |  |  |  |  |
|     | 绿色常亮 | 此端口连接速率为1000Mbps      |  |  |  |  |
| 右侧  | 橙色常亮 | 此端口连接速率为100Mbps       |  |  |  |  |
|     | 不亮   | 此端口连接速率为10Mbps或网络连接异常 |  |  |  |  |

# 第2章 产品安装

# 2.1 物品清单

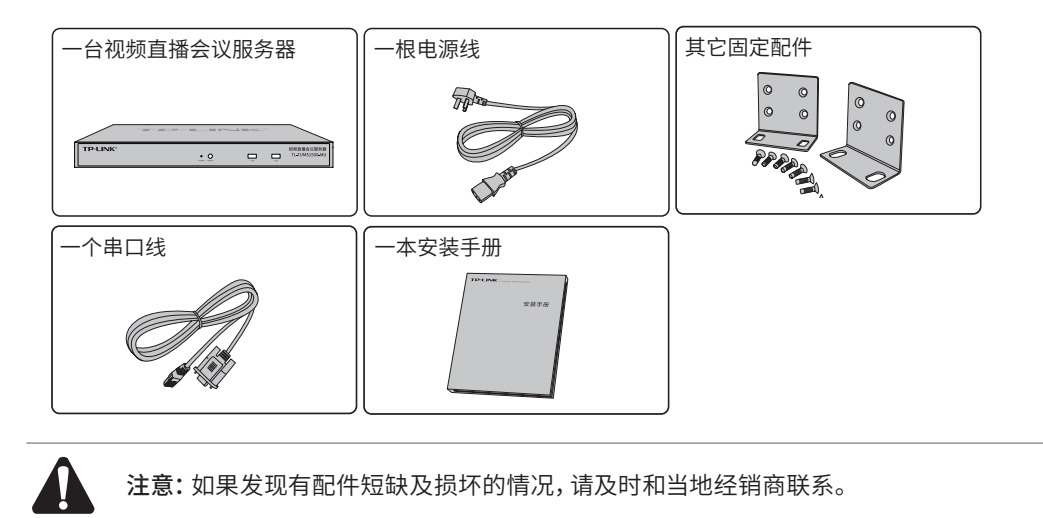

# 2.2 安装注意事项

警告:在居住环境中,运行此设备可能会造成无线电干扰。 7

### ■ 安装安全注意事项

- 安装过程中电源保持关闭状态,同时佩戴防静电手环,并确保防静电手环与皮肤良好接触,避免 潜在的安全隐患;
- 服务器在正确的电源供电下才能正常工作,请确认供电电压与服务器所标示的电压相符;
- 服务器通电前请确认不会引起电源电路超负荷,以免影响服务器正常工作甚至造成不必要的损 坏;
- 为避免受电击的危险,在服务器工作时不要打开外壳,即使在不带电的情况下,也不要自行打开;
- 清洁服务器之前,应先将服务器电源插头拔出,请勿用湿润面料擦拭,请勿用液体清洗;
- 使用过程中,请保持服务器底部朝下水平放置,避免潜在的安全隐患。
- 安装环境注意事项

温度/湿度/防水

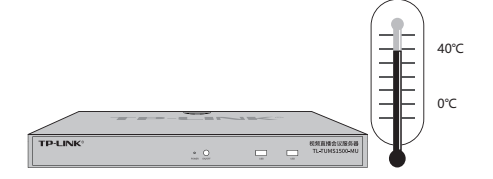

为保证服务器长期稳定工作,延长使用寿命,请维持环境一定的温度和湿度。过高或过低的环境湿度 易引起绝缘材料漏电、变形甚至金属部件锈蚀现象,温度过高会加速绝缘材料的老化过程,严重影 响设备使用寿命。服务器的正常工作和存储温度/湿度如下表2-1。

表2-1 视频直播会议服务器正常使用的温度/湿度要求

| 环境描述 | 温度                    | 相对湿度          |
|------|-----------------------|---------------|
| 工作环境 | $0^{\circ}$ C ~ 40°C. | 10%~90%RH 无凝结 |
| 存储环境 | -20°C ~ 70°C.         | 5%~90%RH 无凝结  |

设备使用过程中需注意防水,不得遭受水滴或水溅,请勿在设备上放置装满液体的容器和物品。

### 室内防尘

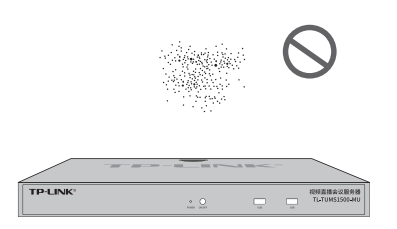

灰尘落在服务器表面会造成静电吸附,使金属接点接触不良。虽然设备本身在防静电方面做了一定 措施,但当静电超过一定强度时,仍会对内部电路板上的电子元器件造成致命的破坏,为避免静电影 响设备正常工作,请注意以下事项:

- 定期除尘,保持室内空气清洁;
- 确认设备接地良好,保证静电顺利转移。

#### 电磁干扰

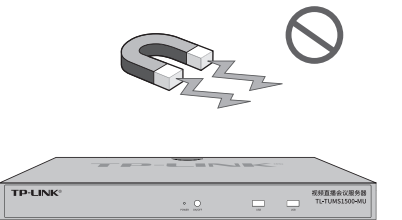

电磁干扰会以电容耦合、电感耦合、阻抗耦合等传导方式对设备内部的电容、电感等电子元器件造成 影响,为减少电磁干扰因素造成的不利影响,请注意以下事项:

- 供电系统采取必要抗电网干扰措施;
- 服务器应远离高频大功率、大电流设备,如无线发射台等;
- 必要时采取电磁屏蔽措施。

防雷/电源需求

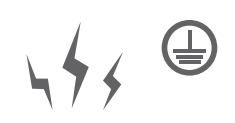

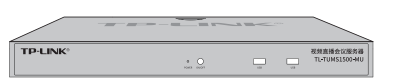

雷击发生时,在瞬间会产生强大电流,放电路径上空气会被瞬间加热至20000摄氏度,瞬间大电流足 以给电子设备造成致命的损害。为达到更好的防雷及保护电源效果,请注意以下事项:

- 确认机架和设备接地端子都与大地保持良好接触;
- 合理布线,避免内部感应雷;
- 室外布线时,建议使用信号防雷器。
- 此为I类结构设备,请确认电源插座带保护接地,与大地保持良好接触;
- 本设备采用器具耦合器作为断接装置,器具耦合器位于开关电源内。

### 安装台

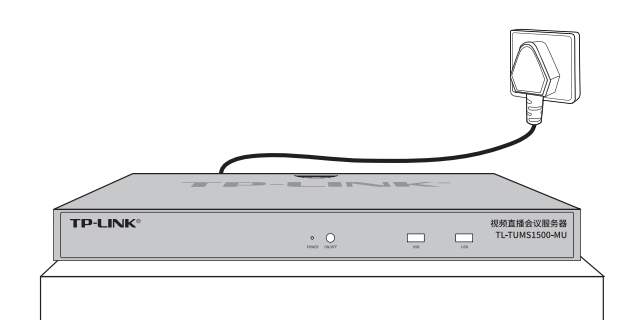

无论服务器安装在机架内或其他水平工作台上,请注意以下事项:

- 确认机架或工作台平稳、牢固,且能承受服务器的重量;
- 确认机架自身有良好的散热系统,或保持室内通风良好;
- 确认机架良好接地,电源插座与服务器距离不超过1.5米。

# 2.3 安装工具准备

- 十字螺丝刀
- 防静电手环

# 2.4 产品安装

### ■ 安装在桌面上

当不具备19英寸标准机架时,可以将视频直播会议服务器放置在足够大且平稳的桌面上。此种安装 方式操作比较简单。

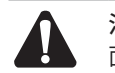

注意:视频直播会议服务器机壳周围预留5~10cm空隙,确保散热和空气流通,服务器表 面避免摆放其他重物。

### ■ 安装在19英寸标准机架上

服务器是按照19英寸标准机架的尺寸进行设计的,可以方便地安装到机架上,具体安装步骤如下:

- 1. 检查机架的接地与稳定性;
- 2. 用螺钉将L型角铁固定在机架两端固定的导槽上,确保服务器稳定、水平地安装在机架上,如图 2-1所示

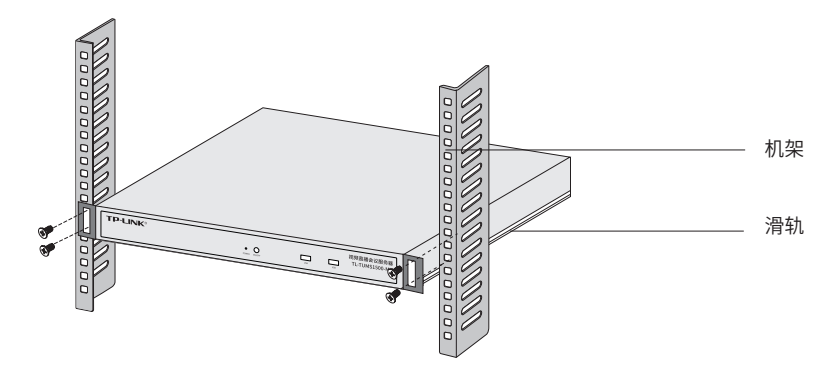

图2-1 机架安装示意图

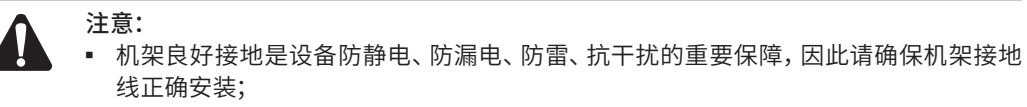

- 机架内安装设备一般由下至上,避免超负荷安装;
- 视频直播会议服务器表面避免摆放其他重物,以免发生意外;
- 确保散热和空气流通。

### ■ 放置方向注意事项

请保持产品按以下所示的方向使用,以避免潜在的安全隐患。

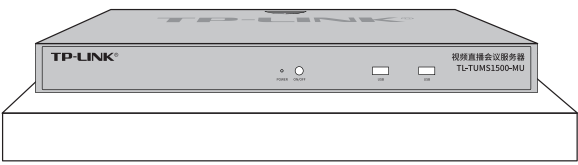

# 第3章 硬件连接

# 3.1 连接设备

本机具有视频流媒体转发以及直播会议管理的功能,可参考**图3-1**连接设备。

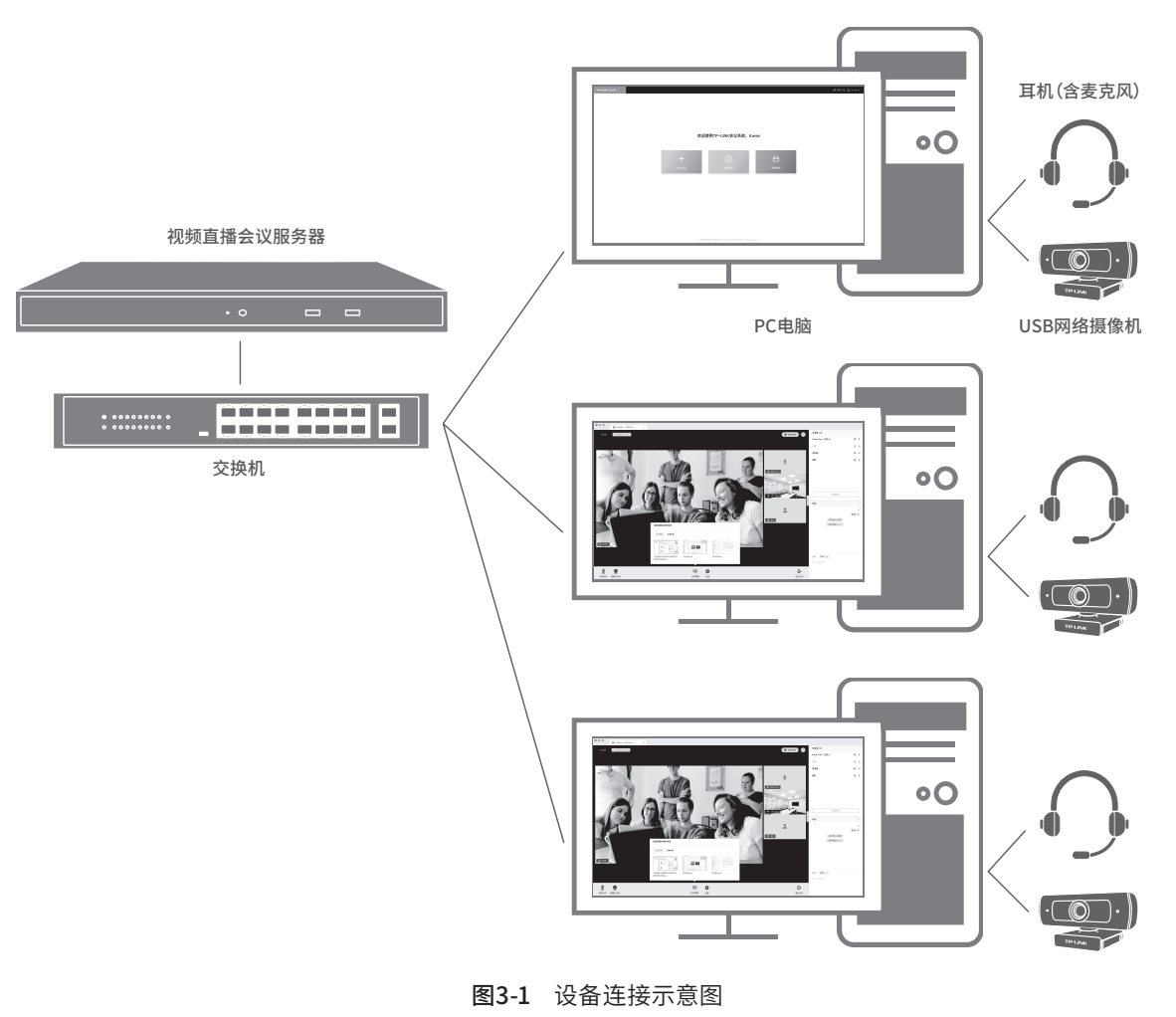

说明:  $\mathbb{R}^{\mathbb{Z}}$ ■ 推荐使用**LAN1口**进行设备连接。

# 3.2 安装后检查

安装后请检查以下事项:

- 检查服务器周围是否有足够的散热空间,空气流通是否顺畅;
- 检查电源插座供电是否符合服务器规格;
- 检查电源、服务器、机架等设备都已正确接地;
- 检查服务器与其它网络设备是否连接正常。

# 第4章 软件开局

# 4.1首次登录 –

- 1. 确保服务器已正确连接到电源及其它设备,连接方式可参考图3-1;
- 2. 确保设备正常上电且正常连接网络后,通过电脑使用浏览器登录 WEB 界面,通过访问: **https://192.168.1.241:8888** 打开登录页面。
- 3. 首次登录需设置密码,默认管理员用户名"admin"输入并确认密码后点击<登录>。以后再登录 时,使用用户名和设置的密码即可登录。

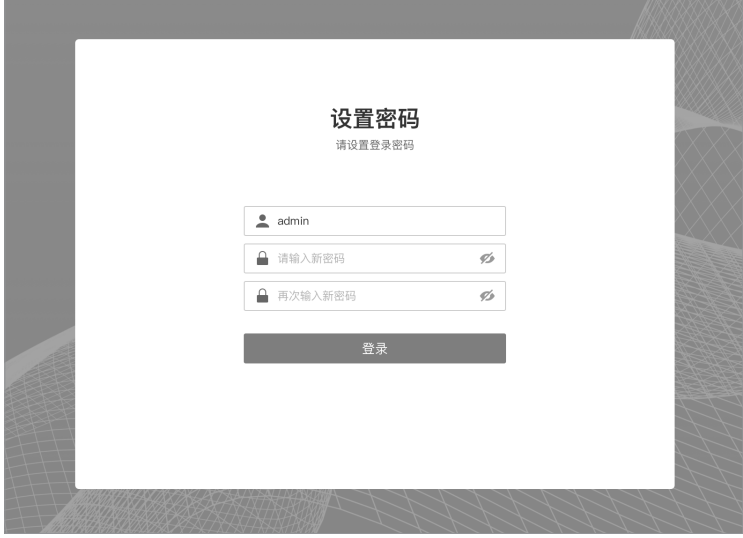

图4-1 首次登录

4. 进入设置向导,分别进行服务器的校时、网络设置。若此处修改了本机IP,系统将重启并自动定位 到新地址(浏览器标签页长时间无响应时,可能需要手动进入)。

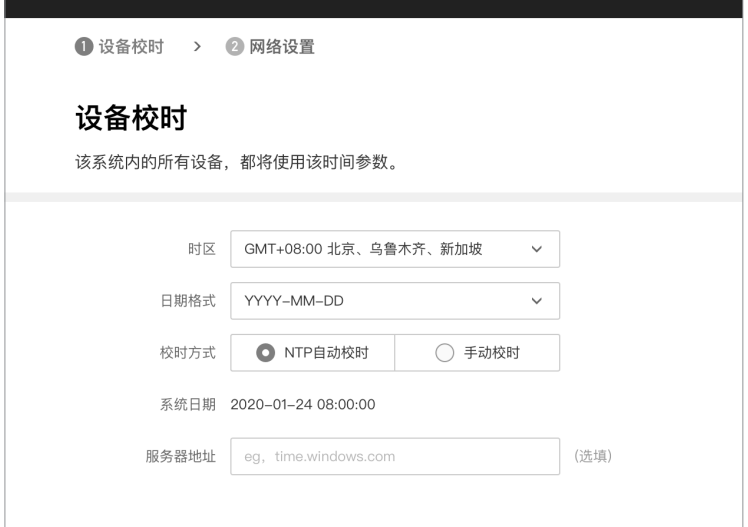

图4-2 校时设置

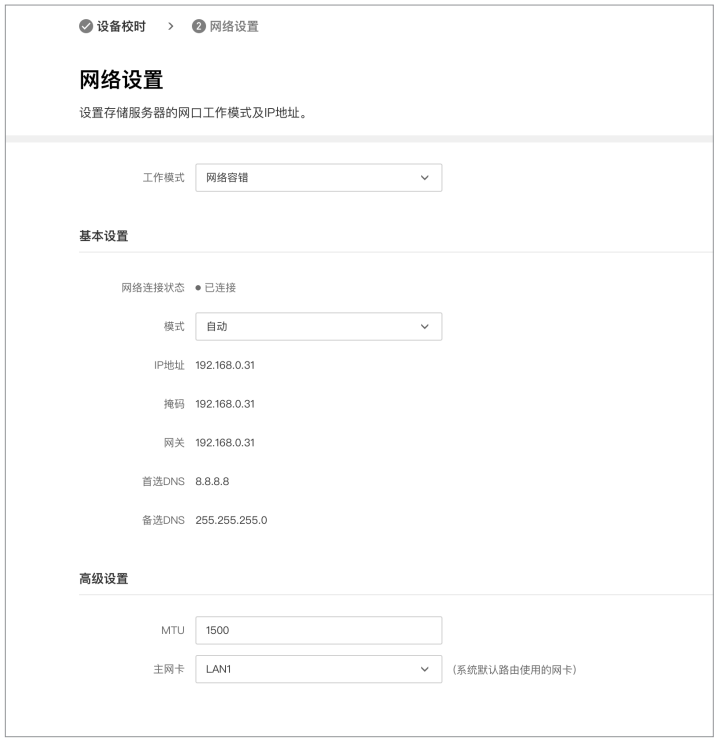

图4-3 网络设置

# 4.2 服务器功能 –

# ■ 服务概览

点击<服务概览>进入,在此页面查看服务器的运行状态、资源占用。

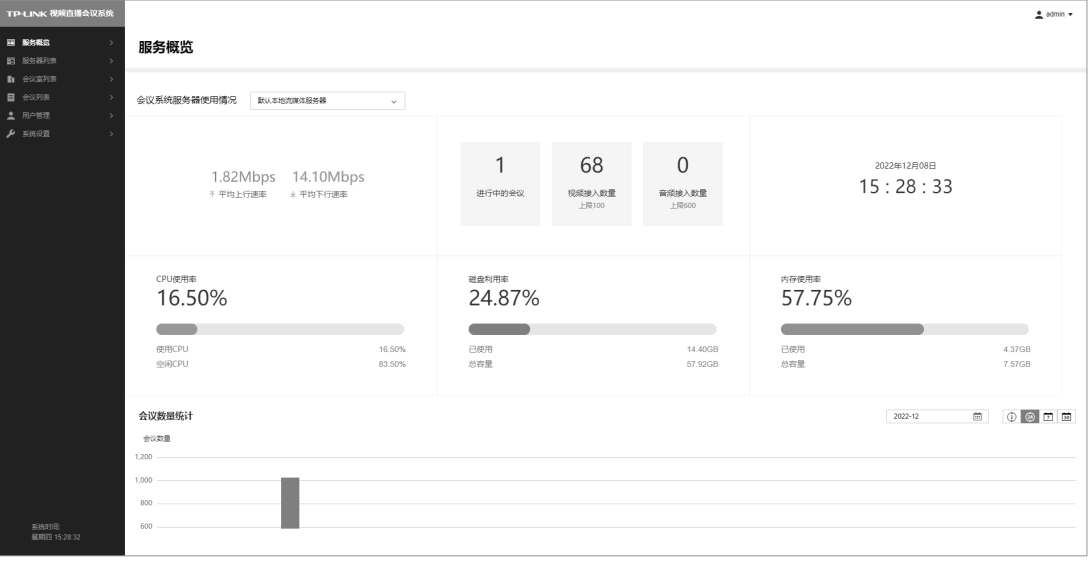

图4-4 服务概览

### ■ 会议管理

点击<会议列表>进入,此页面展示当日的直播会议列表,点击对应会议操作可进行编辑、管理。

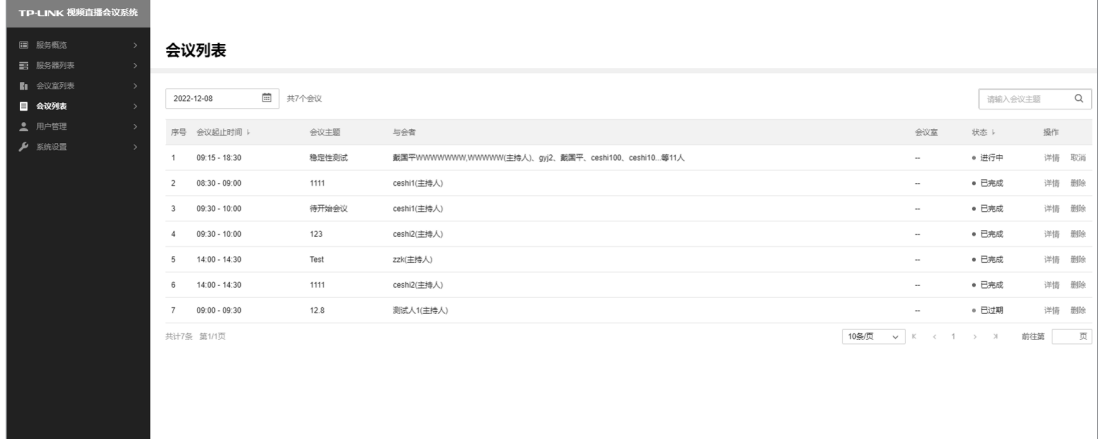

图4-5 会议管理

### ■ 会议室管理

如果您需要让用户在预约直播或会议时同步选择会议室,点击<会议室列表>进入页面,可在此对会 议室进行创建、编辑和管理。

| TP-LINK 视频直播会议系统                                      |                                                     |                       |                                                                                              |                 |                 |       |           |       |                   |                        |                                              |           | $2$ admin $\sqrt{ }$ |
|-------------------------------------------------------|-----------------------------------------------------|-----------------------|----------------------------------------------------------------------------------------------|-----------------|-----------------|-------|-----------|-------|-------------------|------------------------|----------------------------------------------|-----------|----------------------|
| 国 股务概率<br>图 服务器列表<br>$\rightarrow$<br><b>B: 会议交列表</b> | 会议室列表<br>会议室总数: 73 当前在用: 0                          |                       |                                                                                              |                 |                 |       |           |       |                   |                        | 添加会议室                                        |           |                      |
| 目 会议列表<br>2 用户管理<br>$\sim$                            | 会议室分组<br>2002                                       | $\prime +$<br>$\circ$ | 三 内容                                                                                         |                 | 删除 转移到其他组       |       |           |       |                   |                        | 会议室名称                                        | $\alpha$  | 端语 ×                 |
| 本地用户<br>城用户                                           | 默认分组<br>$+1$                                        |                       |                                                                                              | 序号 会议室名称        | 容纳人数            | 功能定位  | 主机IP      | 网络权限  | 中活导码              | <b><i>SILTETIB</i></b> | 详细设备                                         | 状态        | 操作                   |
| $\rho$ seem                                           | $\mathcal{L}$                                       |                       | $-1$ $1$                                                                                     |                 | 50人以上           | 视频会议室 | 111.1.1.1 | 内外网兼警 | 12132132132       | 08:00-21:00            | 摄像头、麦克风、投影仪、鼠标键盘、电脑显示屏、电话、内网主机、白板、笔记本电脑、外网主机 | ● 空闲 编组   |                      |
|                                                       | $1 - 1$                                             |                       | 2 <sub>2</sub>                                                                               |                 | 10-20人          | 视频会议室 | 1.1.1.1   | 内网    | $\sim$            | 08:00-21:00            | 摄像头、麦克风、投影仪、鼠标键盘、电脑显示屏、电话、内网主机               | * 空闲 编辑   |                      |
|                                                       | $1-2$                                               |                       | $\begin{array}{ccc} & 3 & 3 \end{array}$                                                     |                 | 10-20人          | 视频会议室 | 1.1.1.1   | 内网    | <b>STATE</b>      | 08:00-21:00            | 摄像头、麦克风、投影仪、鼠标键盘、电脑显示屏、电话、内网主机               | ● 空闲 编组   |                      |
|                                                       | $\blacktriangleright$ 4<br>$\overline{\phantom{a}}$ |                       | $\begin{array}{ccc}\n\bullet & 4 & 4\n\end{array}$                                           |                 | 10-20人          | 视频会议室 | 1.1.1.1   | 内网    | <b>COLLECTION</b> | 08:00-21:00            | 摄像头、麦克风、投影仪、鼠标键盘、电脑显示屏、电话、内冈主机               | • 空闲 编组   |                      |
|                                                       | 6                                                   |                       | 55                                                                                           |                 | 10-20人          | 视频会议室 | 1.1.1.1   | 内网    | <b>STATE</b>      | 08:00-21:00            | 摄像头、麦克风、投影仪、鼠标键盘、电脑显示屏、电话、内网主机               | ● 空闲 一 编组 |                      |
|                                                       | $\rightarrow 7$                                     |                       | $\begin{array}{ccc} & 6 & & 6 \end{array}$                                                   |                 | 10-20人          | 视频会议室 | 1.1.1.1   | 内网    | $\sim$            | 08:00-21:00            | 摄像头、麦克风、投影仪、鼠标键盘、电脑显示屏、电话、内网主机               | ● 空闲 偏组   |                      |
|                                                       | $\mathcal{R}$                                       |                       | 77                                                                                           |                 | 10-20人          | 视频会议室 | 1.1.1.1   | 内网    | $\sim$            | 08:00-21:00            | 摄像头、麦克风、投影仪、鼠标键盘、电脑显示屏、电话、内冈主机               | ● 空闲 / 偏缓 |                      |
|                                                       | $\overline{9}$<br>$* 11$                            |                       | $\Box$ 8 8                                                                                   |                 | 10-20人          | 视频会议室 | 1.1.1.1   | 内网    | $\sim$            | 08:00-21:00            | 摄像头、麦克风、投影仪、鼠标键盘、电脑显示屏、电话、内网主机               | ● 空闲 编辑   |                      |
|                                                       | 10                                                  |                       | 99                                                                                           |                 | 10-20人          | 视频会议室 | 1.1.1.1   | 内网    | $\sim$            | 08:00-21:00            | 摄像头、麦克风、投影仪、鼠标键盘、电脑显示屏、电话、内网主机               | ● 空闲 病组   |                      |
|                                                       | 12                                                  |                       | $\begin{array}{ c c c c c } \hline \quad & \text{10} & \quad \text{10} \\\hline \end{array}$ |                 | $10 - 20$ $\AA$ | 视频会议室 | 1.1.1.1   | 内网    | $\sim$            | 08:00-21:00            | 摄像头、麦克风、投影仪、鼠标键盘、电脑显示屏、电话、内网主机               | ● 空闲 病组   |                      |
|                                                       | 13                                                  |                       |                                                                                              | 共计73条 第18页 已选:0 |                 |       |           |       |                   |                        | 10条页 v K < 1 2 3 4 5 6 7 8 > x               | 前往第       | 页                    |
|                                                       | 14                                                  |                       |                                                                                              |                 |                 |       |           |       |                   |                        |                                              |           |                      |
|                                                       | 15<br>16                                            |                       |                                                                                              |                 |                 |       |           |       |                   |                        |                                              |           |                      |

图4-6 会议室管理

### ■ 用户管理

展示直播/会议系统的用户列表,您可以选择可创建、编辑、管理的本地用户,也可从认证服务器中引 入域用户,点击<本地用户>或<域用户>进入页面进行操作。

| TP-LINK 视频直播会议系统<br>图 股务概选<br>四 股份部列表<br><b>B</b> 会议室列表 | 本地用户管理<br>总人数: 42               |                    | $2$ admin $\star$<br>批量导入人员<br>添加人员<br>导入规范 excel ② |      |                            |                                                  |              |                     |
|---------------------------------------------------------|---------------------------------|--------------------|-----------------------------------------------------|------|----------------------------|--------------------------------------------------|--------------|---------------------|
| 目 会议列表<br>2 用户管理<br>$\ddot{\phantom{1}}$                | $' +$<br>组织架构<br>$\alpha$<br>提案 | 停用<br>形段<br>$=$ 80 | 转移到其他组                                              |      |                            |                                                  | 人员名称         | $\mathbb Q$<br>筛选 v |
| 本地用户<br>城用户                                             | 默认分组<br>$+1$                    | o<br>序号 用户名        | 真实连名                                                | 身份简注 | 邮箱                         | 联系方式                                             | 状态           | 提作                  |
| $P$ smon                                                | $*2$                            | $1$ gyi            | gyj                                                 | 本地用户 | gongyujie@tp-link.com.cn   | 10009080808                                      | • 正常         | 编辑                  |
|                                                         | $\mathbf{3}$                    | $\Box$ 2<br>gyj2   | gyj2                                                | 研发   | gyj@tp-link.com.cn         | 18200263108                                      | $\bullet$ 正常 | 编辑                  |
|                                                         | $\overline{4}$                  | $\Box$ 3<br>22k    | zzk                                                 | 本地用户 | zhangzhekai@tp-link.com.cn | $\sim$                                           | $\bullet$ 正常 | 编辑                  |
|                                                         | 5                               | $\Box$ 4<br>qn     | qn                                                  | 本地用户 | $\sim$                     | $\sim$                                           | $\bullet$ 正常 | 编辑                  |
|                                                         | 6<br>$+7$                       | $\Box$ 5<br>dx     | dx                                                  | 本地用户 | $\sim$                     | $\sim$                                           | $\bullet$ 正常 | 编辑                  |
|                                                         | $\delta$                        | $\Box$ 6<br>dgp    | dgp                                                 | 本地用户 | $\sim$                     | $\sim$                                           | $\bullet$ 正常 | 编辑                  |
|                                                         | 9                               | $\Box$ 7<br>ceshi1 | ceshi1                                              | 本地用户 | ceshi1@tp-link.com.cn      | $\sim$                                           | $+$ 正常       | 调报                  |
|                                                         | 10                              | $\Box$ 8<br>ceshi2 | ceshi2                                              | 本地用户 | ceshi2@tp-link.com.cn      | $\sim$                                           | $\bullet$ 正常 | 调报                  |
|                                                         | 11<br>12                        | $\Box$<br>ceshi3   | ceshi3                                              | 本地用户 | $\sim$                     | $\cdots$                                         | $+$ 正常       | 编辑                  |
|                                                         | 13                              | 10 ceshi4          | ceshi4                                              | 本地用户 | $\sim$                     | $\sim$                                           | $\bullet$ 正常 | 编辑                  |
|                                                         | 14                              | 共计42条 第1/5页 已选: 0  |                                                     |      |                            | $V$ $K$ $C$ $1$ $2$ $3$ $4$ $5$ $>$ $3$<br>10条/页 |              | 贾<br>前往第            |
|                                                         | 15<br>16                        |                    |                                                     |      |                            |                                                  |              |                     |

图4-7 本地用户

# ■ 系统设置

在此对系统的功能进行一些设置,如设置对接的邮箱服务器、LDAP域认证服务器。点击系统设置, 选择所设置项进入页面进行操作。

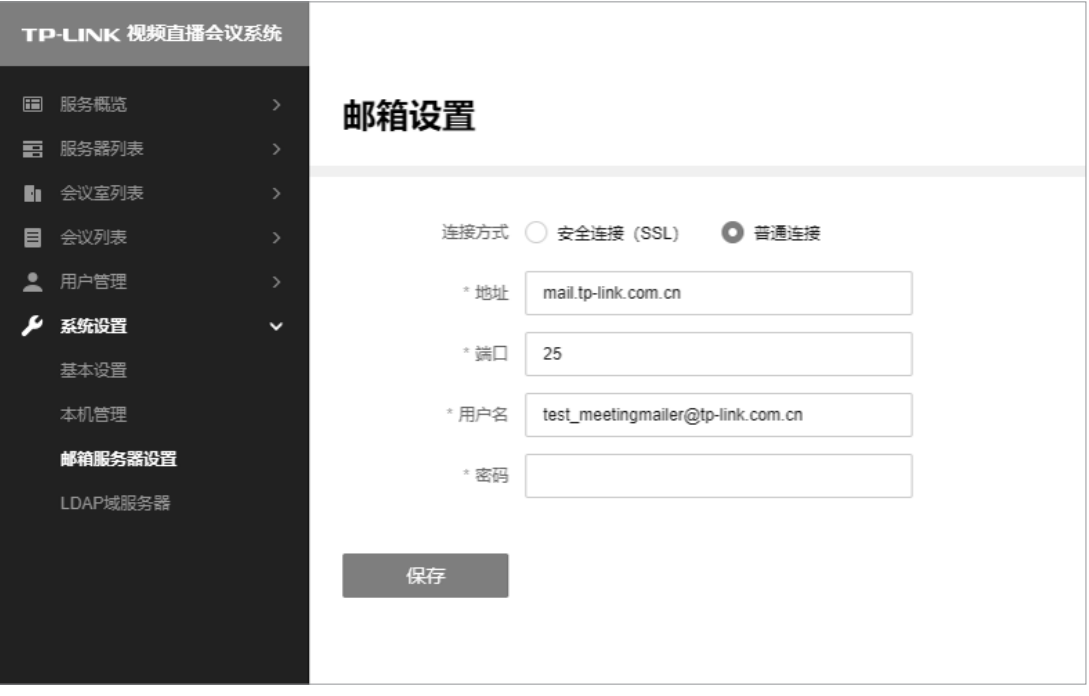

图4-8 邮箱服务器设置

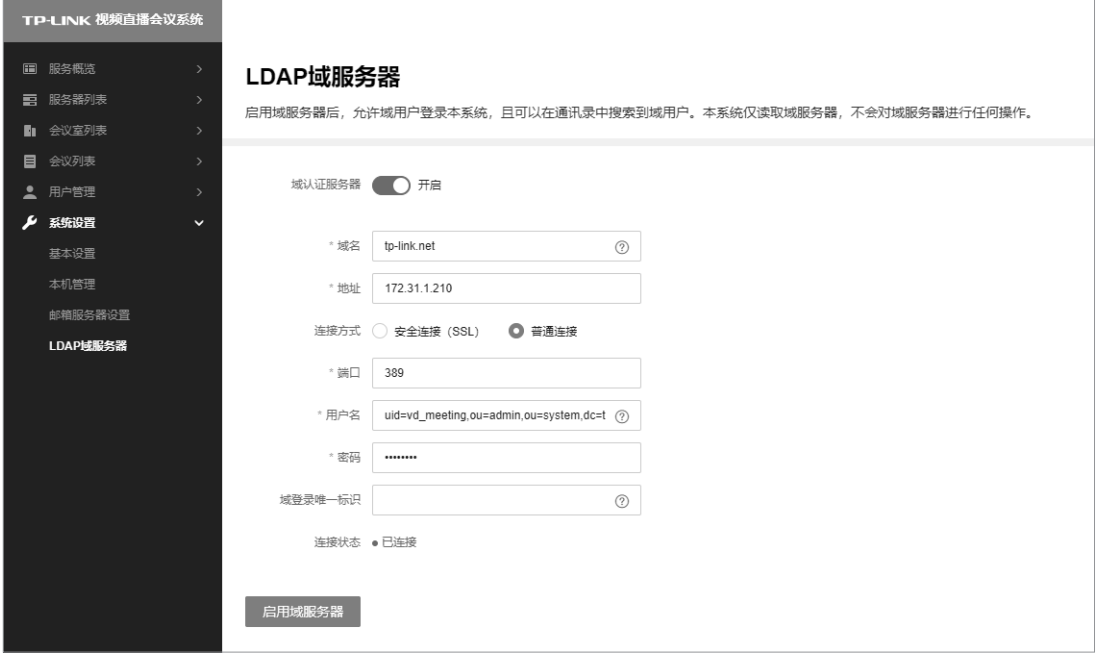

图4-9 LDAP域认证服务器设置

# 4.3 用户功能 -

### ■ 进入系统

用户在被管理员添加到服务器后,可通过访问:**https://192.168.1.241:8888** 登录TP-LINK视 频直播会议系统,输入用户账号,初始默认密码"**123456**",进入TP-LINK视频直播会议系统。

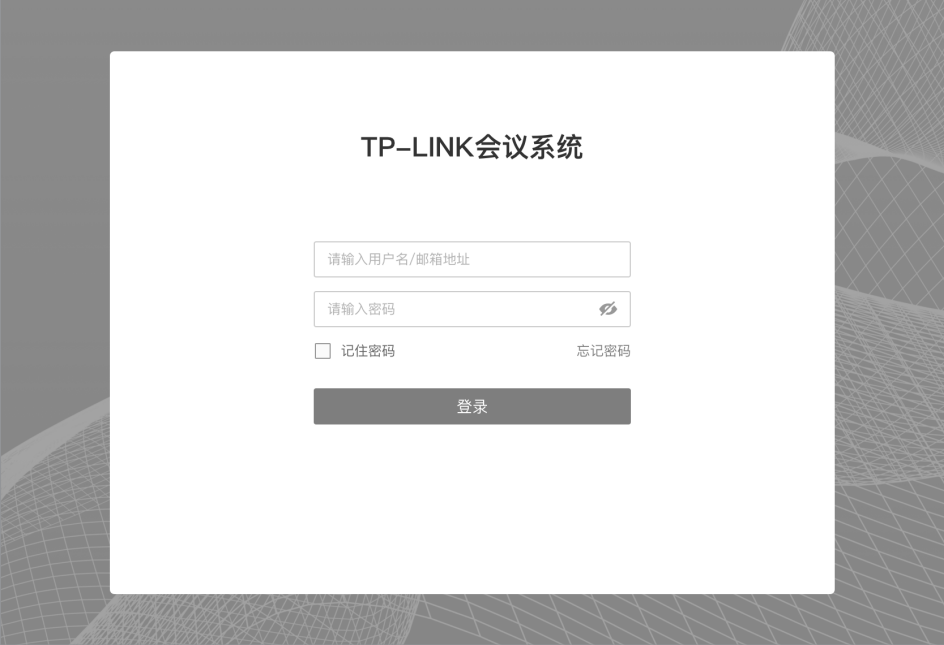

图4-10 会议系统登录界面

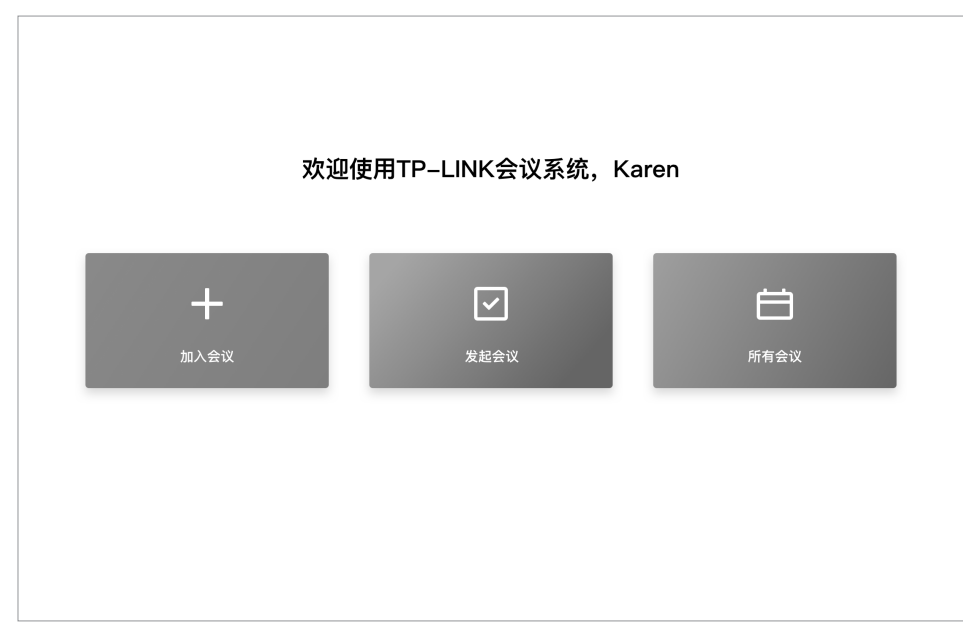

图4-11 会议系统首页

### ■ 预约会议

若需要预约一个配置项丰富的会议,首页点击<发起会议>进入此界面设置,添加参会人员、选定会 议室、设置会议密码、隐藏会议等更多自定义选项,点击<完成>按键即可完成会议预约。

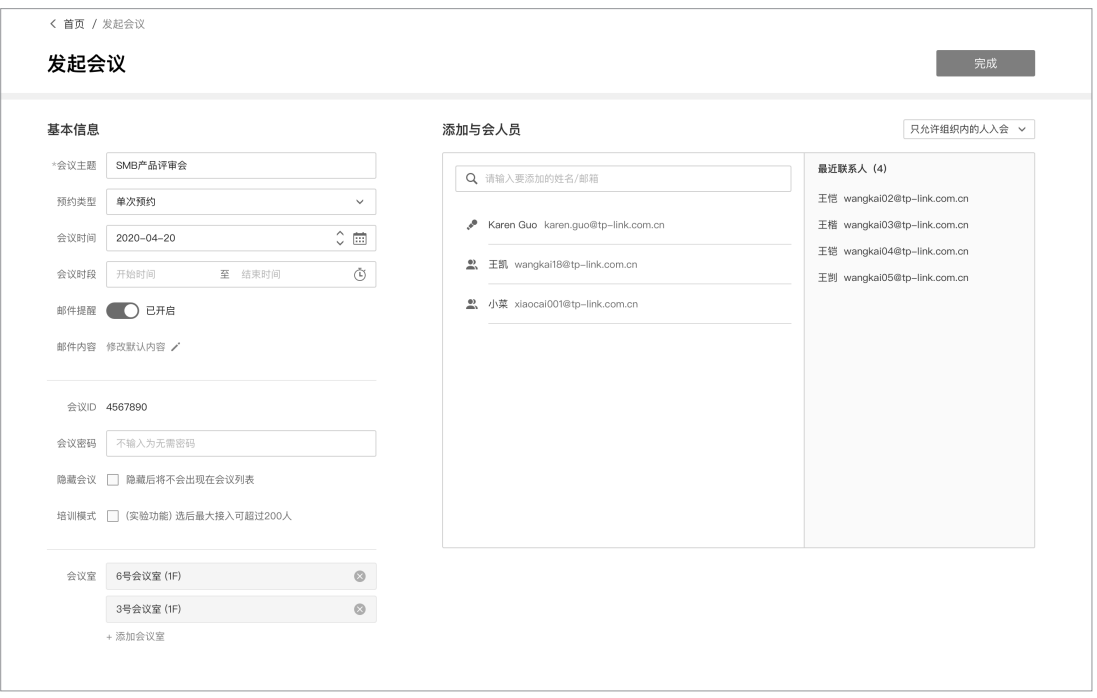

图4-12 发起会议界面

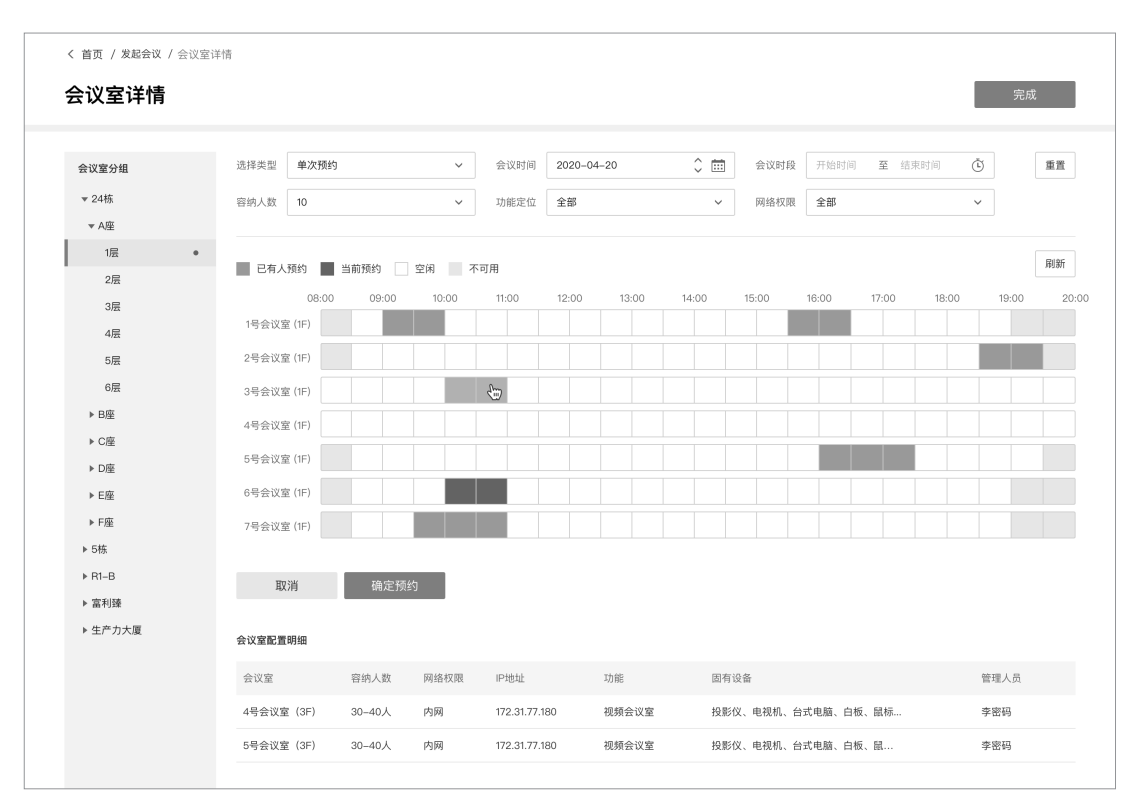

图4-13 会议室配置选择界面

## ■ 进行会议

首页点击<加入会议>,列表中展示整个服务器所有您需要参加的会议,选择会议进入。TP-LINK会议 系统不仅提供一个实时音视频的线上会议(最大支持50方接入),并且会议过程中还提供屏幕分享、 参会成员管理、文字对话等功能。

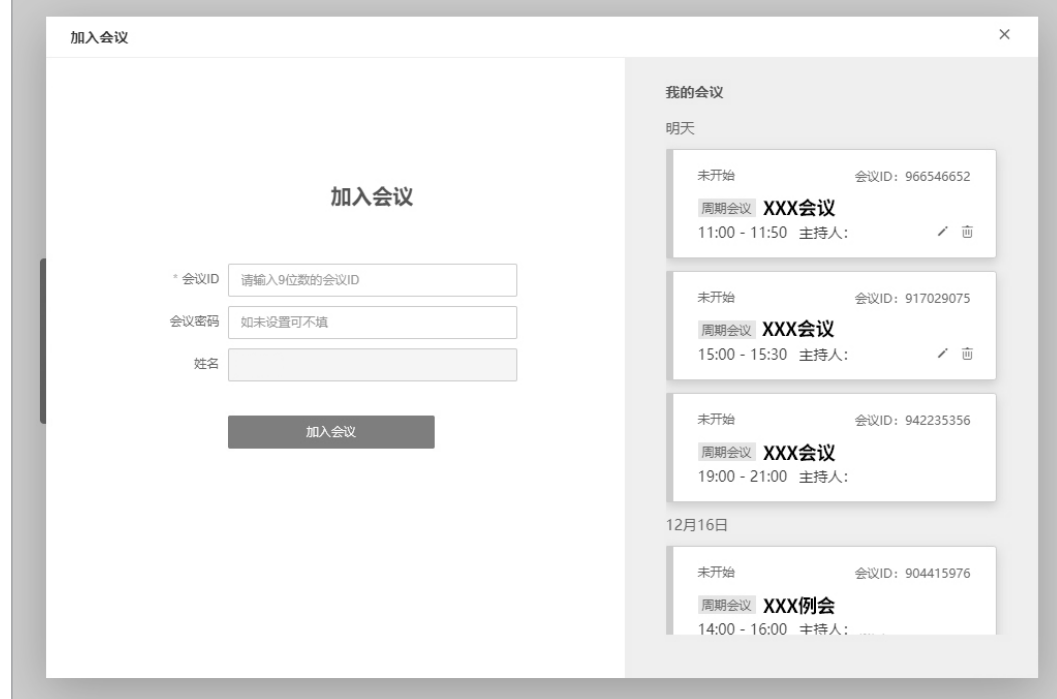

图4-14 进入会议界面

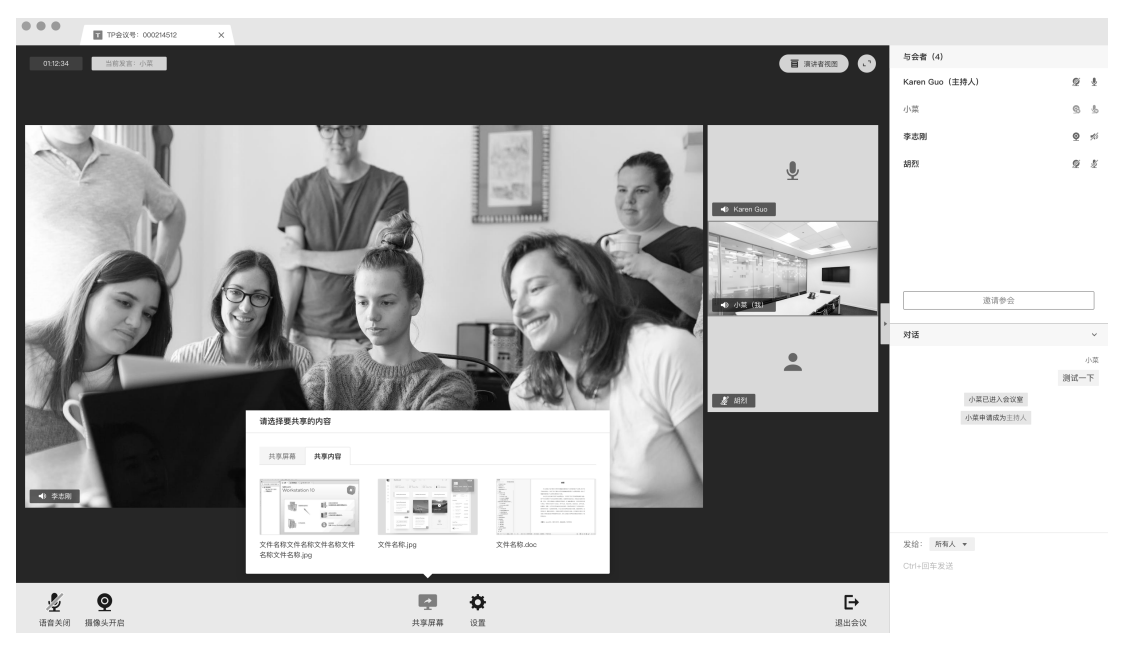

图4-15 实时音视频线上会议

# 附录A 参数说明

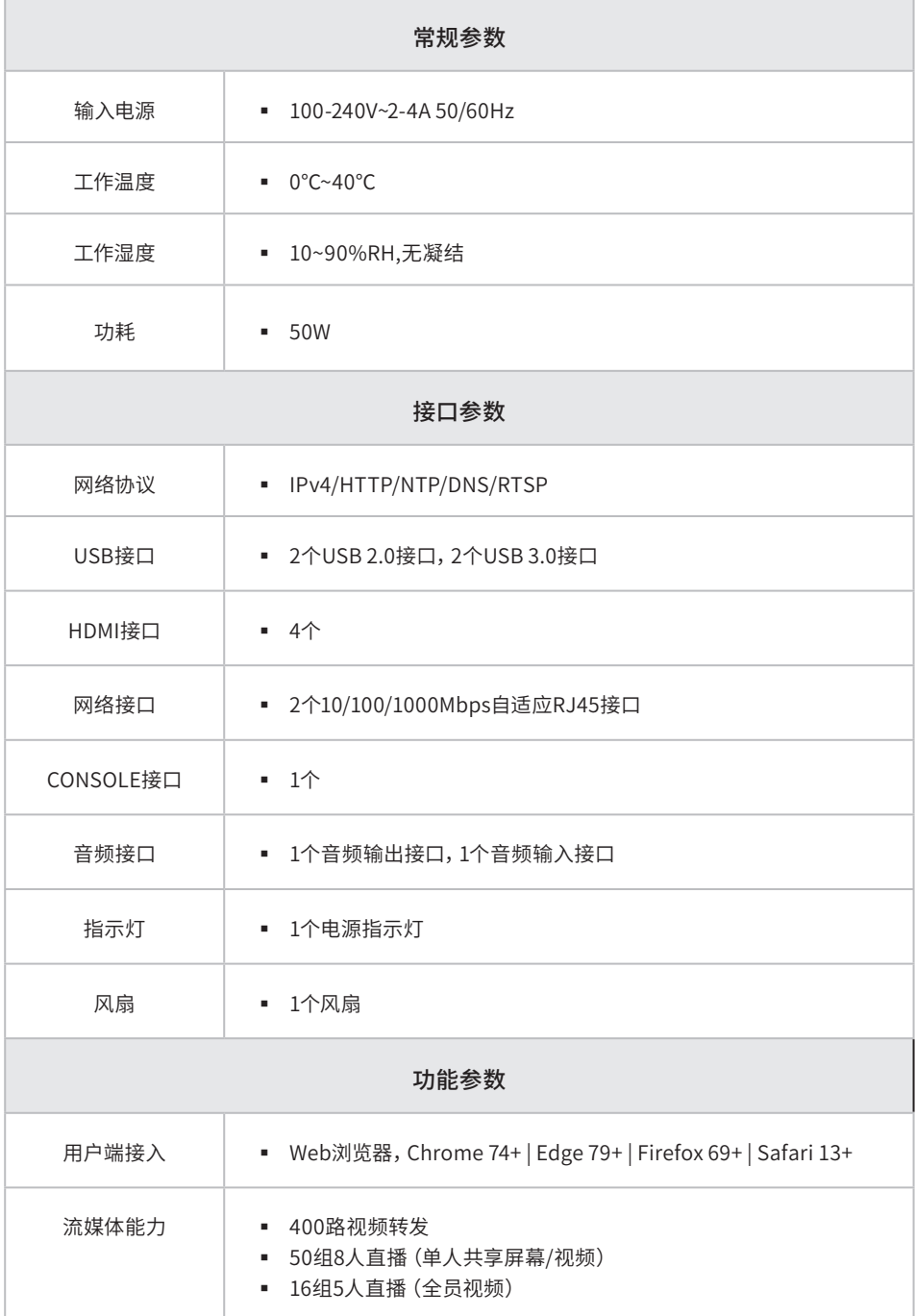

# 附录B 有毒有害物质含量声明

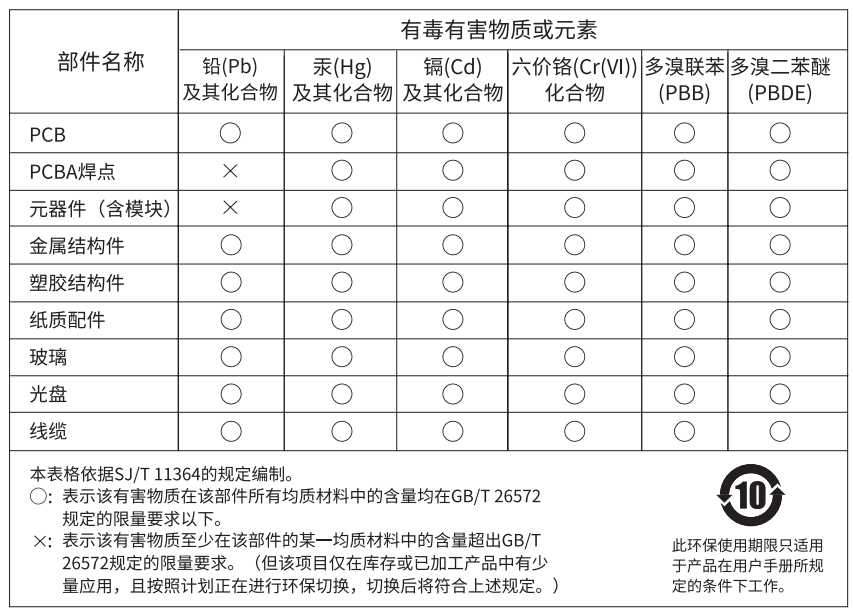

# 附录C 产品保修卡

#### 一、下列情况不属于免费维修范围,普联技术有限公司可提供有偿服务,敬请注意:

- 已经超出保换、保修期限;
- 未按使用说明书要求安装、使用、维护、保管导致的产品故障或损坏;
- 擅自涂改、撕毁产品条形码;
- 未经普联技术有限公司许可,擅自改动本身固有的设置文件或擅自拆机修理;
- 意外因素或人为行为导致产品损坏,如对准强光聚焦、输入不合适电压、高温、进水、机械破坏、摔坏、产品严重氧化或生锈等;
- 客户发回返修途中由于运输、装卸所导致的损坏;
- 因不可抗拒力如地震、火灾、水灾、雷击等导致的产品故障或损坏;
- 其他非产品本身设计、技术、制造、质量等问题而导致的故障或损坏。

#### 二、技术支持和软件升级服务:

在您送修产品之前,请致电我公司技术支持热线:400-8830-630,以确认产品故障。您也可以发送邮件至fae@tp-link.com.cn寻 求技术支持。同时我们会在第一时间内将研发出的各产品驱 动程序、最新版本升级软件发布在我们的官方网站:www.tp-link. com.cn,方便您免费下载。

#### 三、TP-LINK产品售后服务承诺:二年保修

更多详细资料请查询TP-LINK官方网站。

#### 特别说明:

- 外置电源的保换期限为1年,电池的质保期为6个月。如因用户使用不当或意外因素,造成电源适配器或电池有明显的硬物损伤、裂 痕、断脚、严重变形,电源线破损、断线、裸芯等现象则不予保换,用户可另行购买。
- 保修保换仅限于主机,包装及各类连线、软件产品、技术资料等附件不在保修保换范围内。无线外置天线及光纤头元器件保修期 为3个月。
- 若产品购买后的15天内出现设备性能问题,且外观无划伤,可直接更换新产品。在免费保换期间, 产品须经过普联技术有限公司 检测,确认故障后,将更换同一型号或与该产品性能相当的返修良品,更换下来的瑕疵产品归普联技术有限公司所有;无故障产 品,将原样退回。
- 在我们的服务机构为您服务时,请您带好相应的发票和产品保修卡; 如您不能出示以上证明,该产品的免费保修期将自其生产日 期开始计算。如产品为付费维修,同一性能问题将享受自修复之 日起三个月止的免费保修期,请索取并保留好您的维修凭证。
- 经普联技术有限公司保换、保修过的产品将享受原始承诺质保的剩余期限再加三个月的质保期。
- 返修产品的邮寄费用由发送方单向负责。
- 经销商向您作出的非普联技术有限公司保证的其它承诺,普联技术有限公司不承担任何责任。

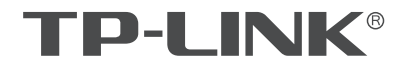

普联技术有限公司

 $\mathbb{L}$ 

公司地址: 深圳市南山区深南路科技园工业/ 房24栋南段1层、3-5层、28栋1C段1-4层<br>公司网址: http://www.tp-link.com.cn 技术支持E-mail: fae@tp-link.com.cn 技术支持热线: 400-8830-630<br>7103505200 REV1.0.0